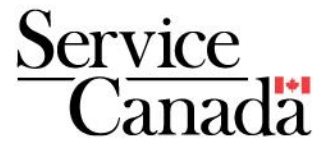

# Temporary Foreign Worker Program

# LMIA Online Portal : Applicant Guide

November 2022

*The content of this document is subject to change following LMIA Online System improvements.*

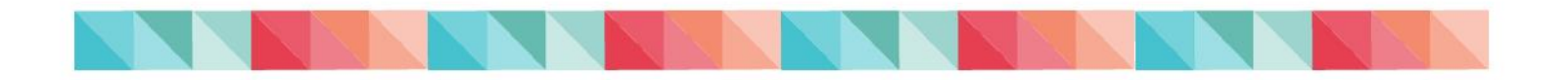

## **Table of Contents**

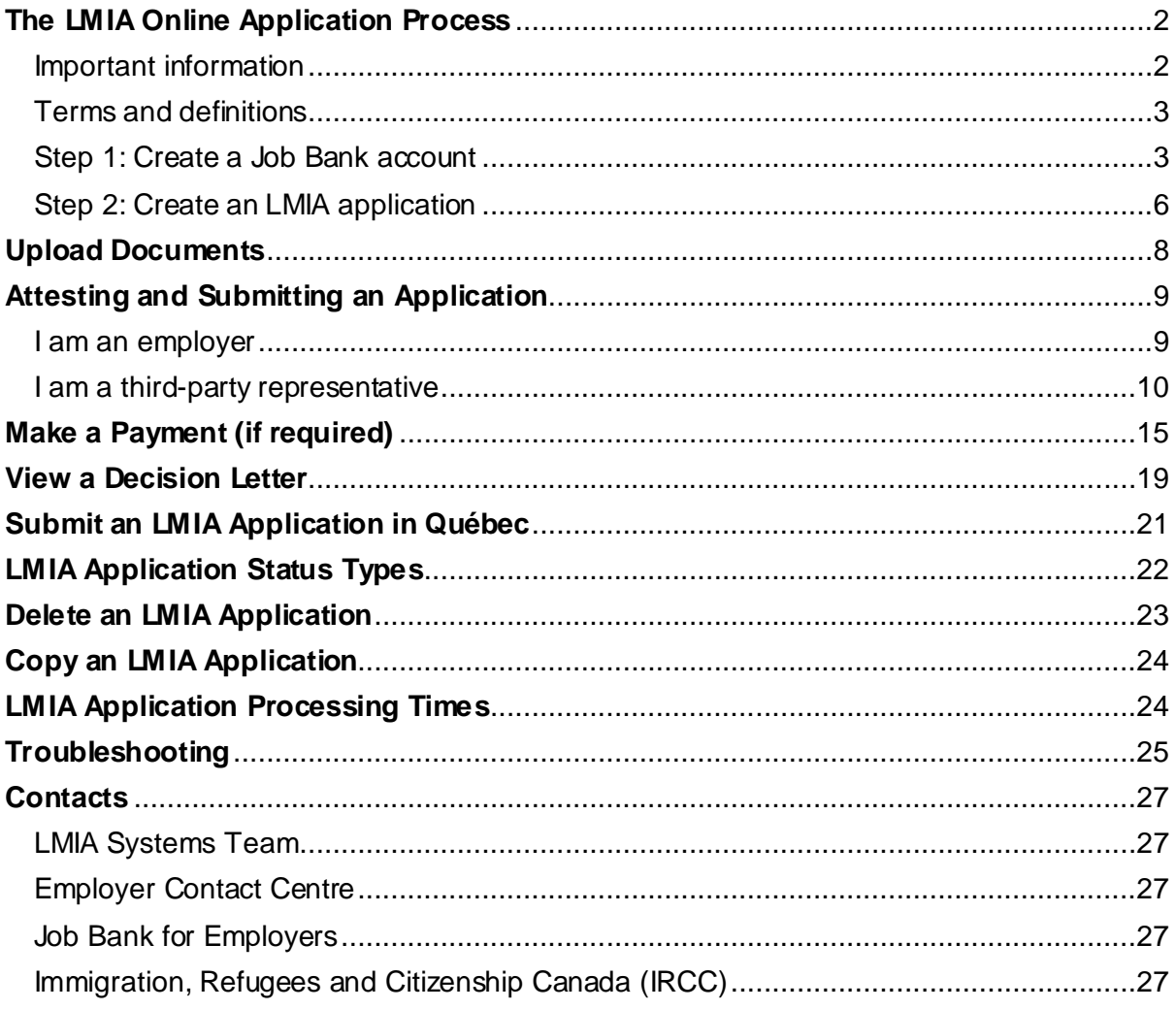

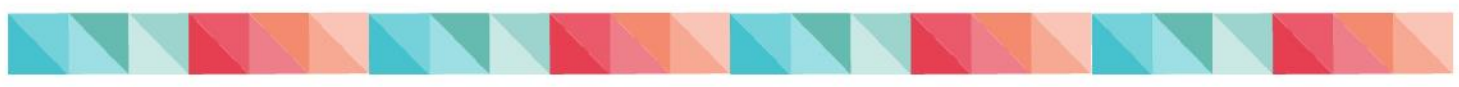

## <span id="page-2-0"></span>**The LMIA Online Application Process**

To be able to use the LMIA Online Portal, **the employer and the third party representative (if applicable) must have a Job Bank user account.** If other individuals require access to the employer file, they will have to create their own Job Bank user account.

Once the registration has been approved by Job Bank, the employer and the third party representative will be able to access the LMIA Online Portal to apply for an LMIA and manage their LMIA applications.

There are two distinct ways of submitting an online application, depending on your situation:

- **1.** The employer completes and submits an LMIA online application;
- **2.** The third party representative completes an LMIA online application on behalf of the employer. **NOTE: the employer remains responsible and accountable for the LMIA application.**

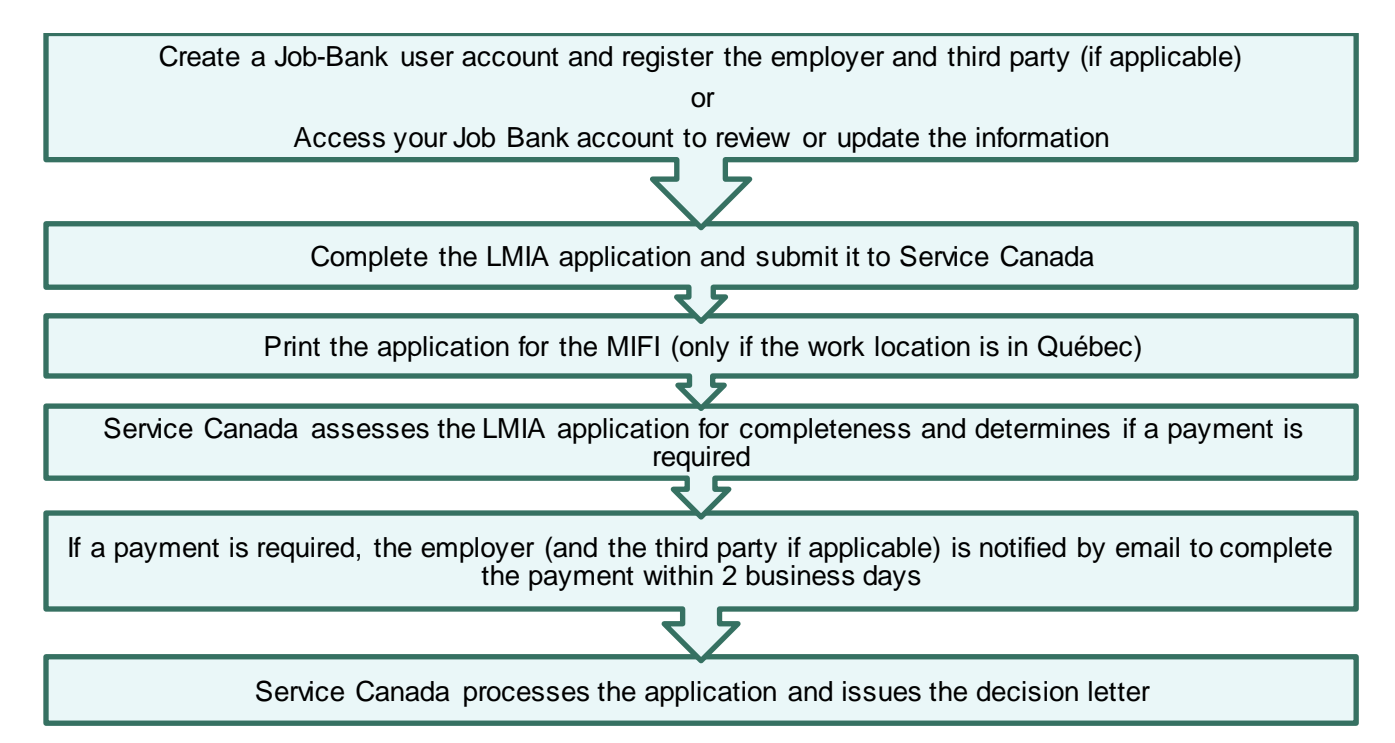

### <span id="page-2-1"></span>**Important information**

**Security and confidentiality:** You **cannot** create a user account for another individual (example: your boss, colleagues or anyone else).

**Web browser:** Job Bank and LMIA Online services are compatible with any Web browsers. However, we recommend using Microsoft Edge.

**Document Upload limit:** The maximum size of a document to upload is 6 Megabytes (MB). However, there is no limit on the number of documents that can be uploaded.

**Contact us:** Technical questions can be sent directly to the LMIA Systems team by clicking "Contact us" at the bottom of each page of the online application.

**Automated correspondence:** Following submission of an LMIA application, Service Canada may contact you via email or telephone. It is your responsibility to ensure that the contact information is accurately identified in Job Bank and to verify your emails (inbox and junk) for any Service Canada messages.

## <span id="page-3-0"></span>**Terms and definitions**

**Employer:** an employer is a person, company or organization that employs foreign workers and pays them a wage.

**Employer Contact:** This person must be the employer or be an employee of the employer. This person is someone who is familiar with the day-to-day employment activities of the foreign worker and who can answer questions or provide information about this worker's wages, occupation and working conditions.

## <span id="page-3-1"></span>**Step 1: Create a Job Bank account**

To submit an LMIA online application you must have a Job Bank User account. Once your account is active, you must ensure that the information about your business, such as your mailing address, email and contact information, is up to date.

- **1.** Access [Job Bank.](https://employer.jobbank.gc.ca/employer/login)
- **2.** Read the section **Before you get started** and click on **Proceed.**

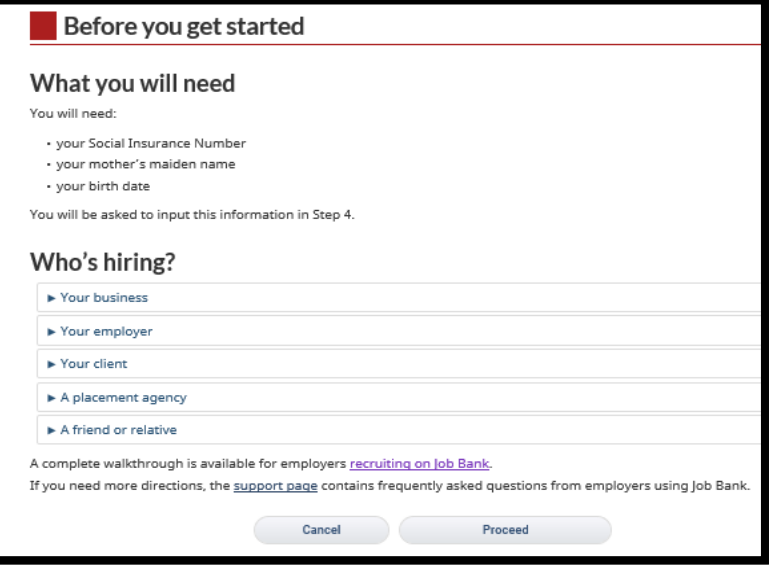

**3.** Create your Job Bank User account. New users will receive a confirmation code by email. The code will be sent to the email address they provided when they created their account. Users must enter the confirmation code they received to continue.

#### **Good to know**

Job Bank safeguards confidentiality of users. Social Insurance Numbers (SINs) are not kept on file. This information is strictly used for the purpose of validating user accounts.

- **4.** Create your security questions.
- **5.** Once the employer user account has been created, you must select your relationship with the business (ex: employee, third party representative, owner of business). In the drop-down menu, select the situation that applies to you.

#### **Create an employer file**

- **1.** Enter the business details. You will be required to provide your 15-digit business number issued by the Canada Revenue Agency (e.g. 123456789RP0001).
- **2.** Once the user clicks on **Complete Registration**, Job Bank will review the employer file within five business days. If a Job Bank agent requires clarification, the user on file will be contacted.
- **3.** When the employer file is approved, the Job Bank system transfers the information into the LMIA Online Portal.

#### **Good to know**

-If you have any issues during the process, contact the Job Bank toll-free number at **1-855- 852-8317** (Monday to Thursday, from 8 am to 4 pm ET) for assistance.

-For more information on registering the business, please read th[e frequently asked](https://www.jobbank.gc.ca/support/topic?mtid=3)  [questions](https://www.jobbank.gc.ca/support/topic?mtid=3) (Subject (jobbank.gc.ca))) and visit step-by-step introduction videos at[: Recruit](https://www.jobbank.gc.ca/intro/recruitandhire)  [and hire.](https://www.jobbank.gc.ca/intro/recruitandhire)

- **4.** If you need to modify your Job Bank account information, please follow the steps below:
	- **A.** Login to [Job Bank.](https://employer.jobbank.gc.ca/employer/login)
	- **B.** Click on **Employer files** from the left-hand menu on your Dashboard.
	- **C.** Select the employer file you want to modify.
	- **D.** Select the appropriate tab to change, add or modify your business information:
		- Employer's information
		- Users
		- Locations
		- Emails
		- **Documents**
	- **E.** Click on Save

#### **IMPORTANT**

When a third party representative is planning to submit a LMIA on behalf of an employer, both the third party representative and the employer must have their own Job Bank user account and be registered in the employer file. Otherwise, the third party representative will be unable to submit the LMIA application.

Example: *Immigration Lajoie* wants to submit an application on behalf of the employer, *Les Serres Vertes*. *Immigration Lajoie* and *Les Serres Vertes* must both create their own Job Bank accounts.

Then, *Les Serres Vertes* must add *Immigration Lajoie* as the **Administrator** to the employer file in Job Bank by following the steps below:

#### **Add a third party representative to an employer file**

- **1.** Login to **[Job Bank.](https://employer.jobbank.gc.ca/employer/login)**
- **2.** Click on your name located at the top right corner of your **Dashboard**.
- **3.** Click on **Employer files** from the drop-down list.

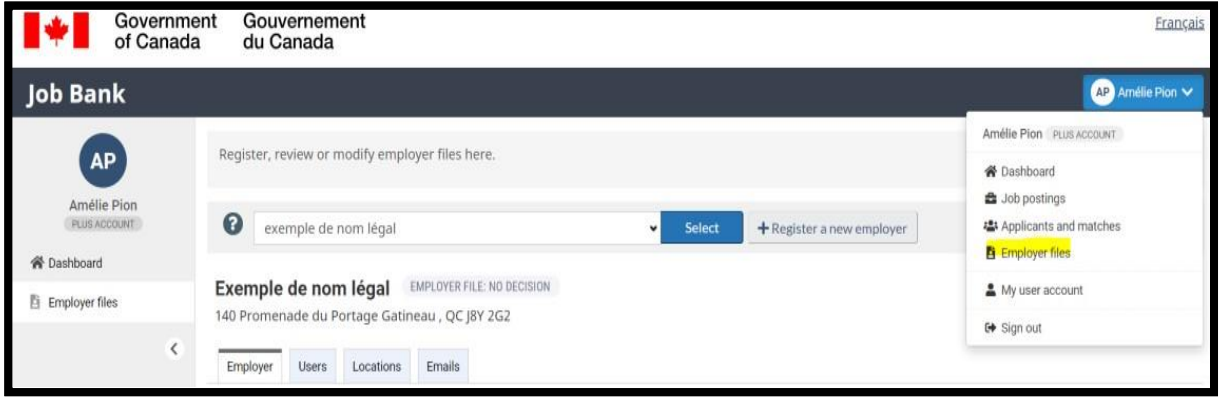

- **4.** Click on the **Users** tab, and then click on **Add a new user**.
- **5.** Search for the user email address (*Immigration Lajoie*) you would like to add to the employer file.
- **6.** Select the user access type and the user relationship and click on **Save**

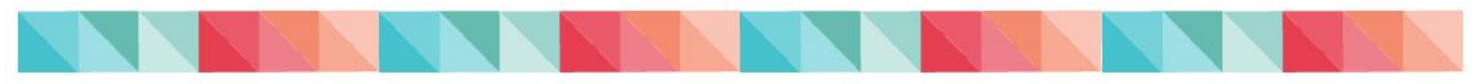

## <span id="page-6-0"></span>**Step 2: Create an LMIA application**

#### **IMPORTANT**

Before you start the LMIA online application, ensure that the following information is up to date in Job Bank:

-Employer and third party representative information (email addresses and contact information, business information, etc.)

- **1.** Access the LMIA Online.
- **2.** Enter your email and password information (same information you used to register with Job Bank).

**Good to know**

-If you do not remember your password, use the option **Forgot my password**. You will be redirected to Job Bank to update your user information.

-You can modify your preferences (email, password and security questions) by clicking on **My user account** in Job Bank.

**3.** Answer the **Security Question**.

#### **Good to know**

-If you do not remember the answer to your security question, use the option **Get a different question**.

-If you are unable to answers any of your security questions, contact Job Bank toll-free number: **1-855-852-8317** (Monday to Thursday, from 8 am to 4 pm ET).

- **4.** The **Privacy Statement and Terms of Use** page will appear. By clicking **Agree,** you agree to the terms and conditions of use of the LMIA Online Portal.
- **5.** The main page of the Portal, the **LMIA Online User Dashboard** appears. The list of employers you have registered on Job Bank is displayed on this page.

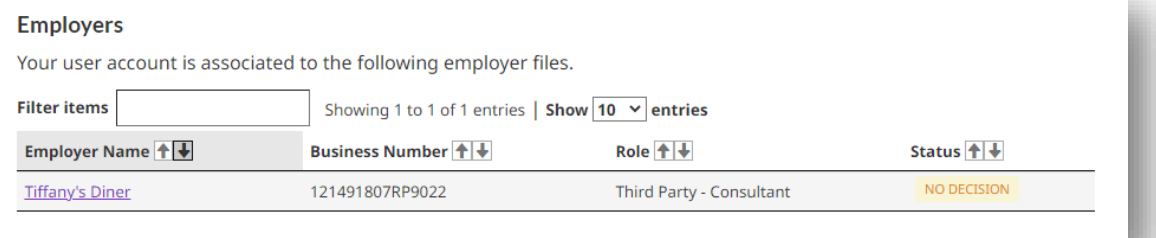

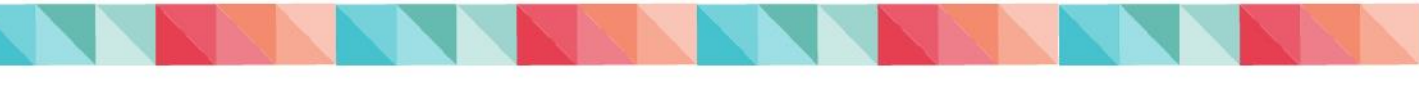

From this page, select the employer you wish to create/view/copy an LMIA for. This will bring you to the **Employer Dashboard.**

From the **Employer Dashboard**, you will be able to:

#### **Create LMIA Application**

Create and complete an LMIA application, save it or submit it to Service Canada.

#### **View/Copy LMIA Application(s)**

- Retrieve or delete an LMIA application already started, continue to complete the application and submit it to Service Canada.
- Start a new application from the "copy" of a previously submitted application.
- Attest and submit an application if you are an employer or a third party representative.
- View the status of an LMIA application.
- Make a payment (if applicable).

#### **Documents**

- Upload required documents to support your LMIA application.
- View uploaded documents.
- **6.** Click on the **Create LMIA Application** link for the business for which you want to create a LMIA application. Alternatively, you can click on the **View/Copy LMIA Application(s)**  if you wish to start with a copy of a previously submitted LMIA application.
- **7.** At the **Stream Determination** page, make sure you select the stream you are applying for. If you do not know, select **Unsure? Let us guide you**.
- **8.** Answer the questions on the LMIA online application until you reach the **Document Upload** page.

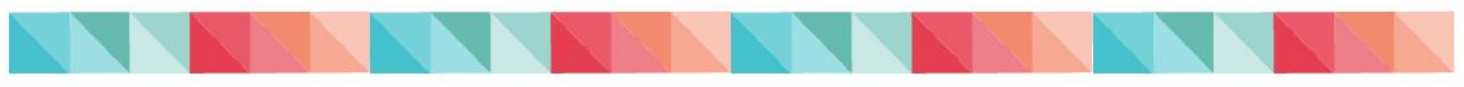

## <span id="page-8-0"></span>**Upload Documents**

The Document Upload page allows you to upload documents to support your LMIA application.

#### **Good to Know**

-Documents must be in PDF, RTF, TXT or in JPG format.

-Document size must be 6 MB or less. If a document is bigger than 6 MB, separate the content into multiple, smaller documents.

-Documents submitted to Service Canada cannot be deleted.

-Once the LMIA application is submitted to Service Canada, it is possible to upload additional documents in the Portal if needed.

- **1.** Click on **Choose File**.
- **2.** Locate the document to be uploaded and click Upload. The page will refresh itself and confirm that the document was successfully uploaded.

Please note that depending on the type of application being submitted and answers provided in the questionnaire that mandatory documents may need to be uploaded to your application in addition to other documents uploaded. These will display as Required Documents on the document upload page. To upload those documents, click on Choose File below each of the required document types, and upload the specified document. It is important to do this as it will not be possible to submit the application if those required documents were not uploaded this way.

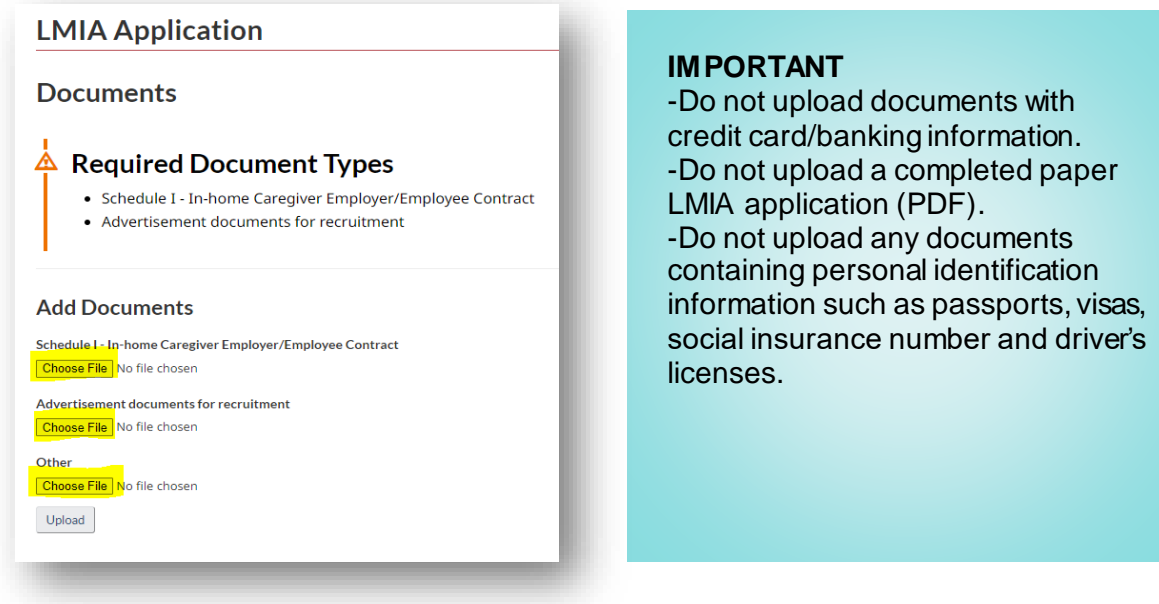

## <span id="page-9-0"></span>**Attesting and Submitting an Application**

## <span id="page-9-1"></span>**I am an employer**

**1.** At the end of the application, complete the attestation by re-entering your password. By checking and signing the attestation, you confirm to be **responsible and accountable for the LMIA application being submitted to Service Canada.**

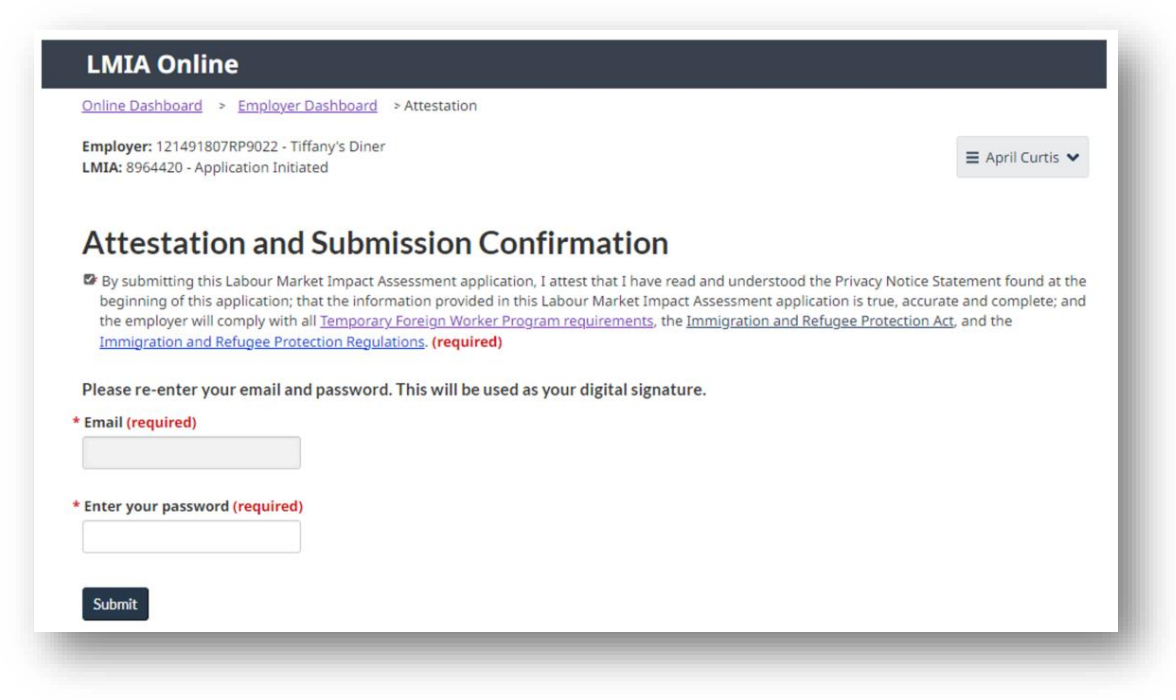

**2.** The LMIA application is then sent to Service Canada electronically. The status of the application changes to **Application Received by Service Canada**.

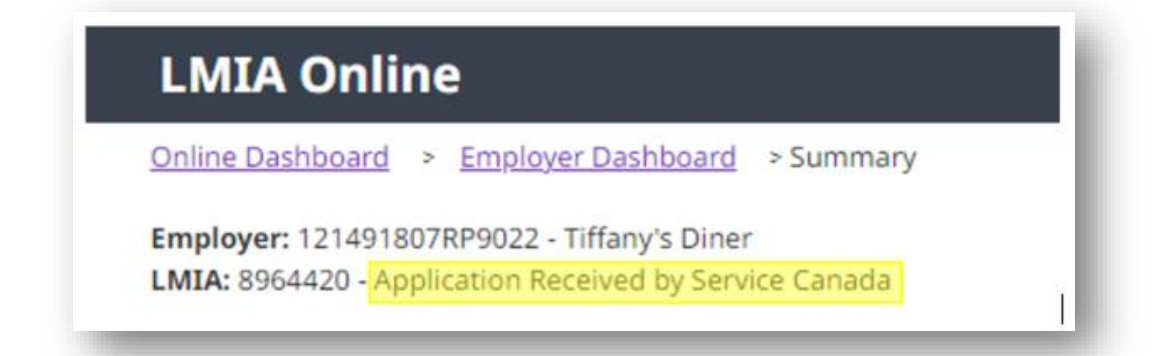

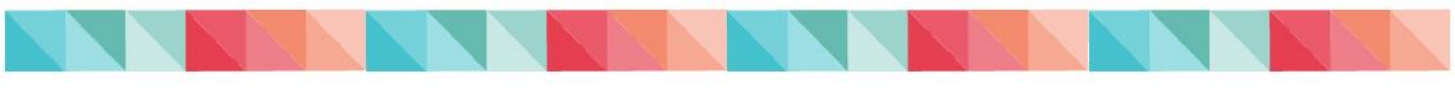

## <span id="page-10-0"></span>**I am a third-party representative**

If you are a third party representative completing an LMIA application on behalf of an employer, you must fill out the Attestation and Submission Confirmation section. There are two options:

#### **Option 1: Sending a copy of the LMIA application to the employer for review prior submission to Service Canada**

**1.** At the end of the application, complete the attestation section by checking the first box only and re-entering your e- mail and password.

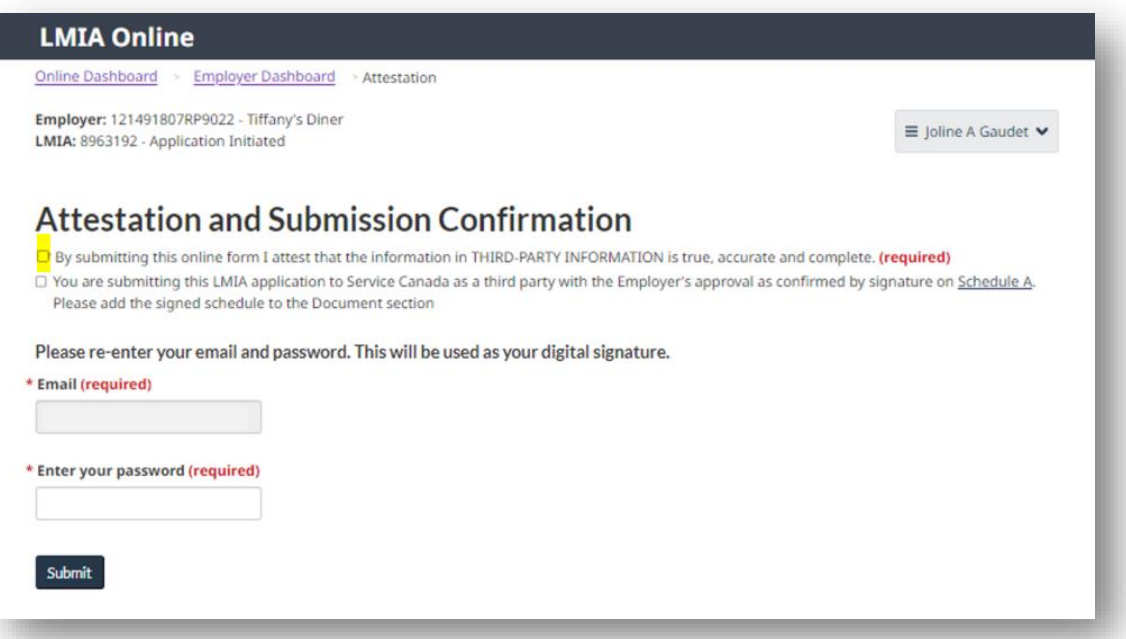

**2.** The application status will then change to **Pending the employer's acceptance and submission**. The application **will not be sent** to Service Canada until the employer's final approval is obtained.

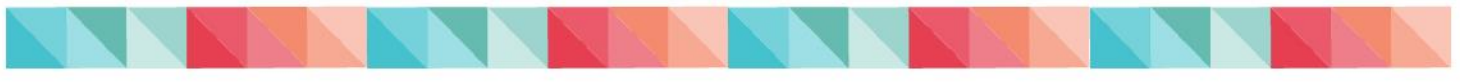

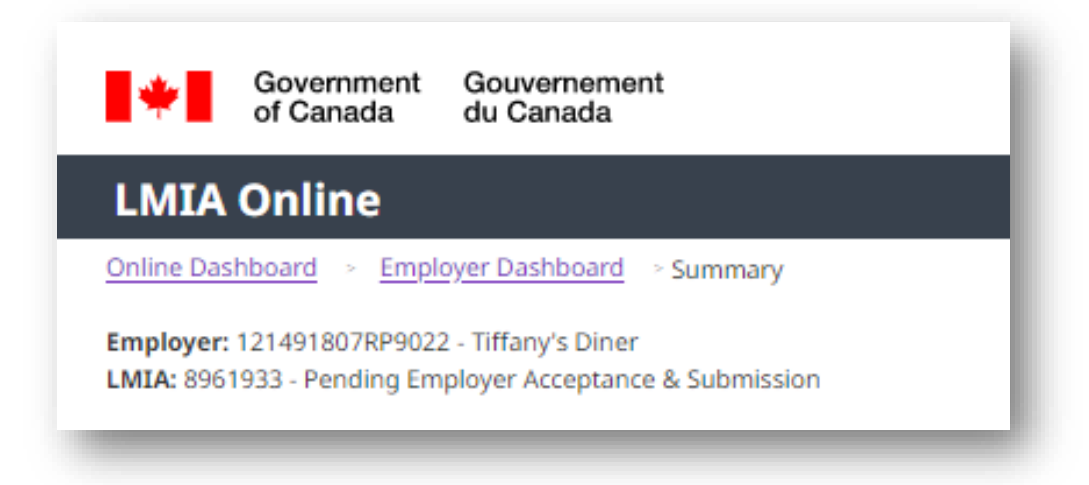

- **3.** The individual identified as the employer contact will receive an email notification informing them that an LMIA application has been completed by the third party representative assigned in the employer's file and is ready for review.
- **4.** Following the email, the employer must:
	- **A.** Login to [LMIA Online.](https://tfwp-jb.lmia.esdc.gc.ca/employer/login)
	- **B.** Click on "Approve" to review the LMIA application.
	- **C.** After reviewing the application, the employer has two options:
		- Return the application to the third party representative for final review and submission, or;
		- Click on "Attestation" to submit the application directly to Service Canada.

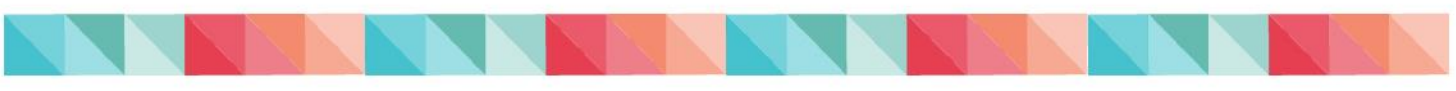

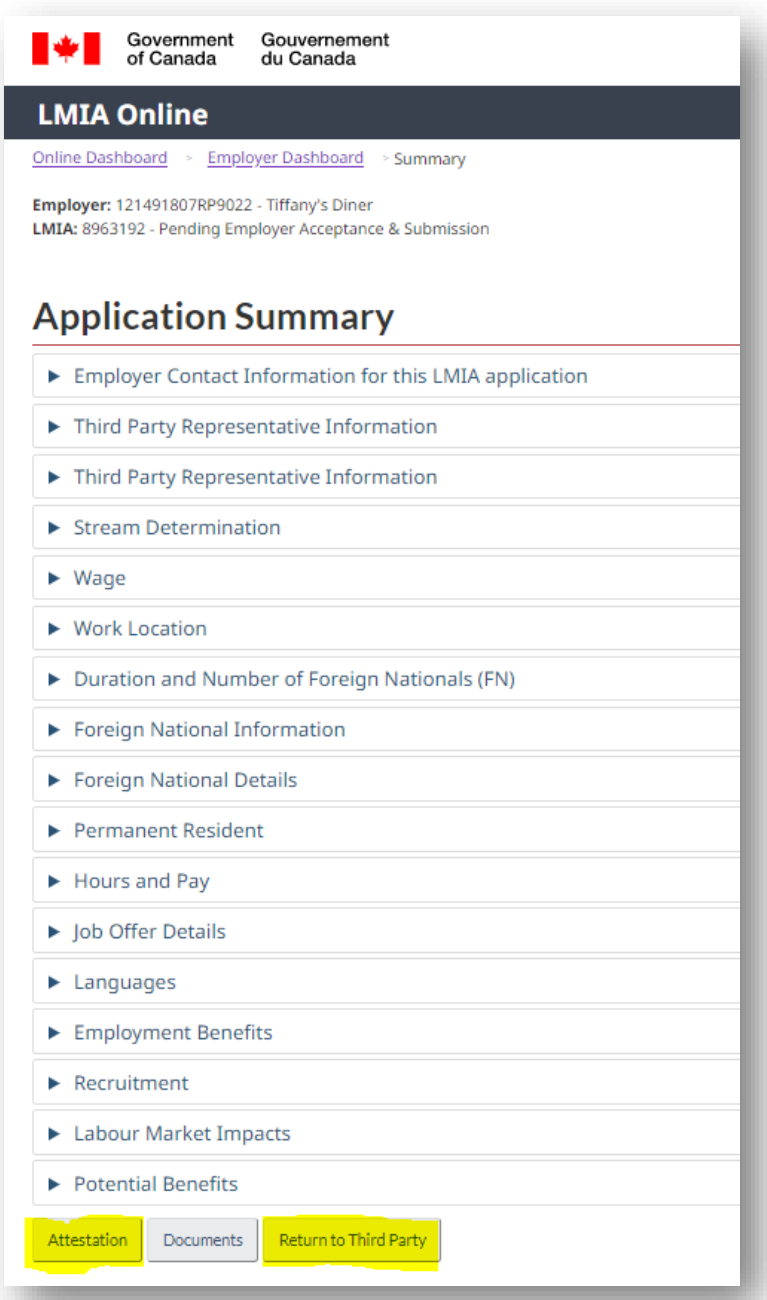

**D.** To return the application the third party representative for final review and submission, the employer must click on the "Return to Third Party" button.

To submit the application to Service Canada directly, the employer can select the first check box only and re-enter their password to submit.

It is really important for the employer to do this because the LMIA application will not be submitted until the attestation is confirmed.

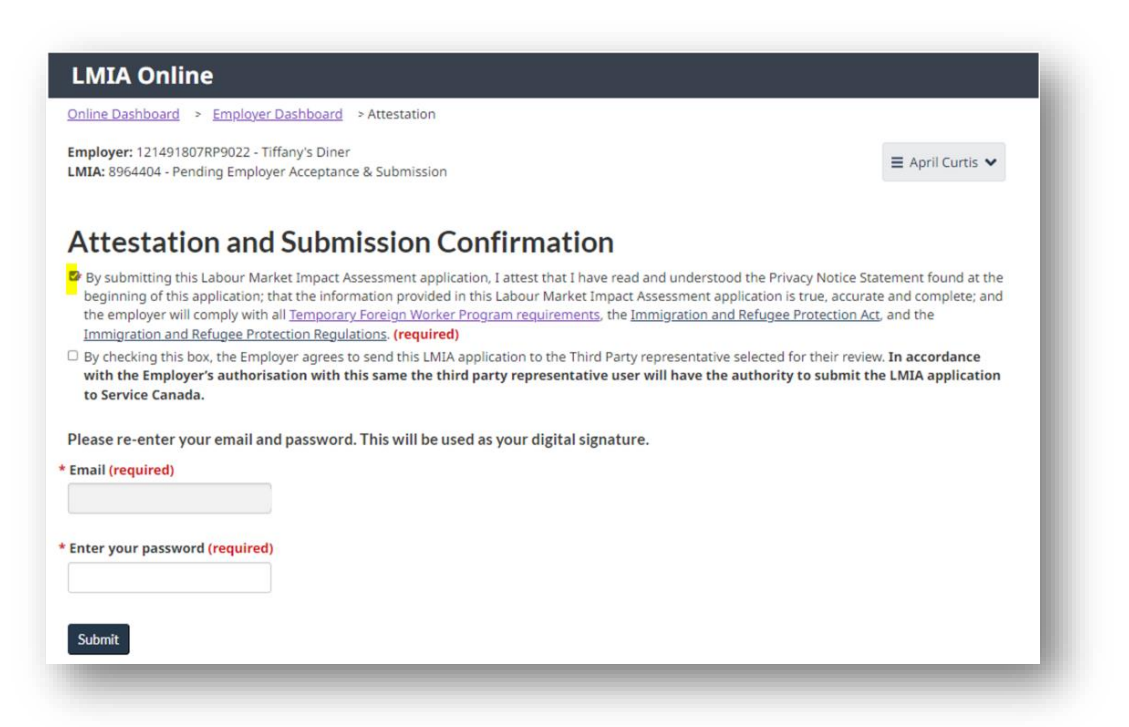

**5.** The LMIA application is then sent to Service Canada electronically and the application status changes from **Initiated** to **Application Received by Service Canada.**

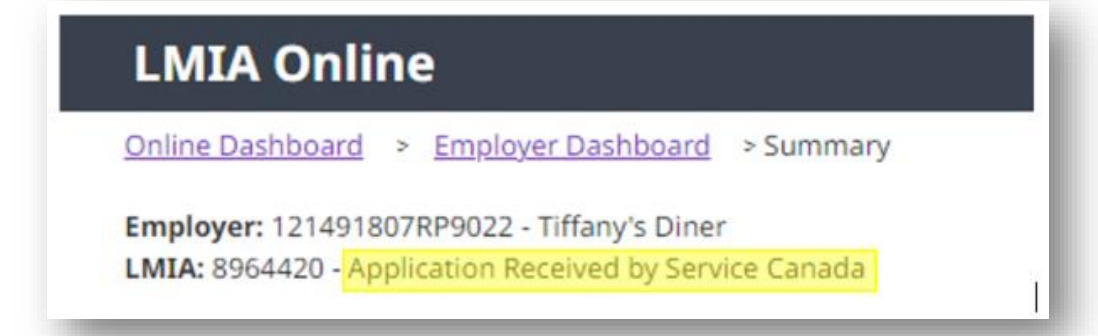

#### **IMPORTANT**

By checking and signing the attestation section, you are confirming that, **as an employer**, you are **responsible and accountable for the LMIA application and you comply the Act, regulations and requirements of the Temporary Foreign Worker Program.**

#### **Option 2: Submit LMIA application to Service Canada without employer review**

**1.** If the employer does not need to review the LMIA application, select both check boxes at the attestation section and enter your password. The *Schedule A form*-*Appointment of a third-party representative* must be uploaded in the documents section to support the LMIA application. This document is signed by the employer

to confirm that the third party is representing the employer. This form can be found here: **Form Detail.** 

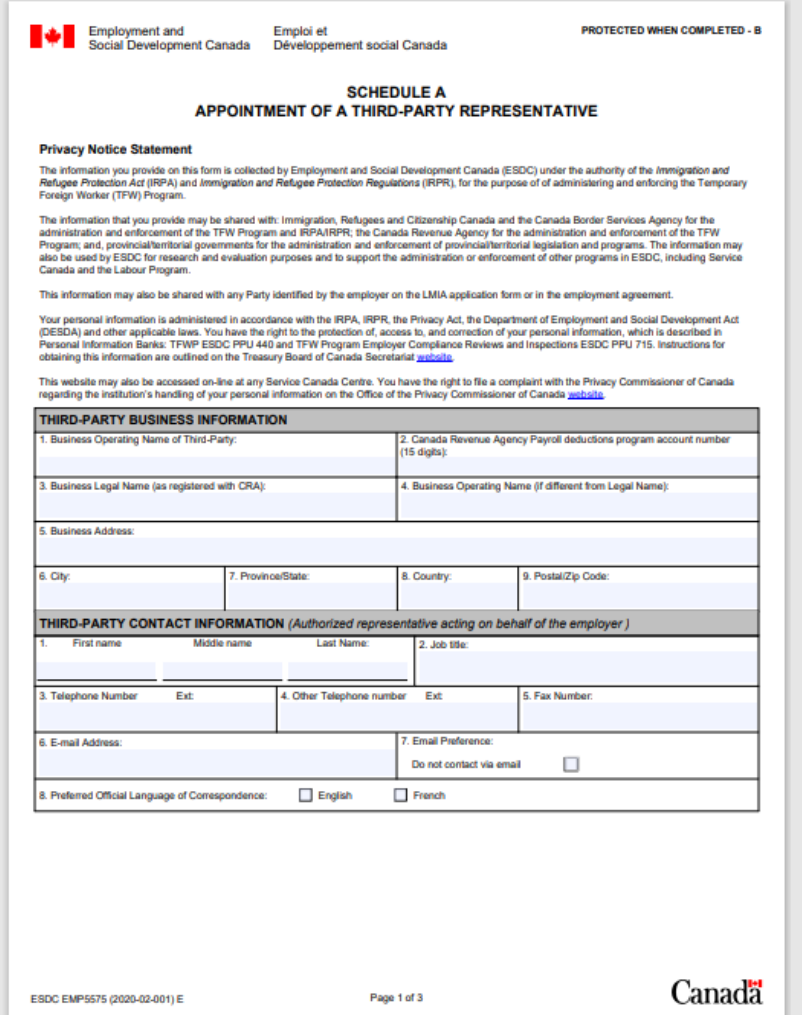

**2.** The LMIA application is then sent to Service Canada electronically and the application status changes from **Initiated** to **Application Received by Service Canada.**

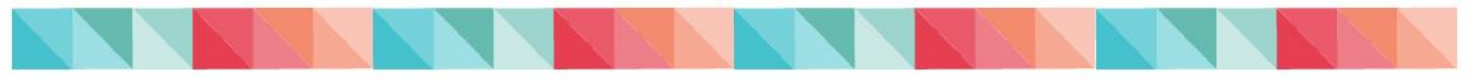

## <span id="page-15-0"></span>**Make a Payment (if required)**

Following a review of the LMIA application by a Service Canada agent, it will be determined if a fee is required. If a payment is required, the employer and the third party representative (if applicable) will receive an email notification to complete the payment in the LMIA Online Portal.

The employer or the third party representative can make the payment.

#### **IMPORTANT**

-Do not use a cell phone or tablet.

-Complete the payment within two business days of the email notification.

-Do not have more than one LMIA Online internet browser tab open

**1.** Login to [LMIA Online](https://tfwp-jb.lmia.esdc.gc.ca/employer/login) and locate the LMIA application. The **Make Payment** link appears on the **Employer Dashboard**, in the "Actions" column.

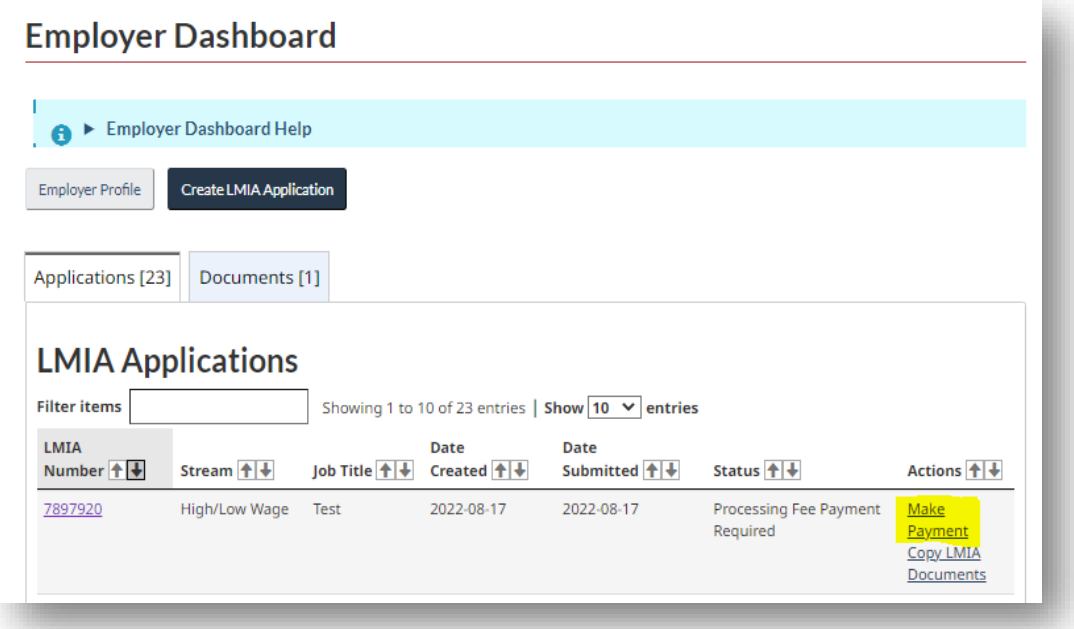

**2.** Click on **Make Payment**. This will bring you to the User Fees page.

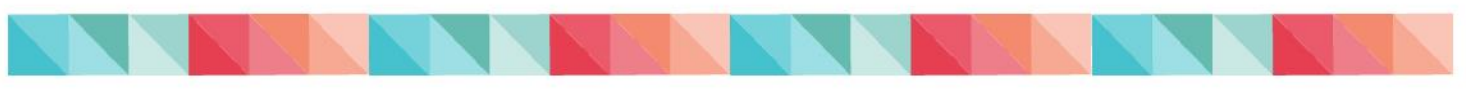

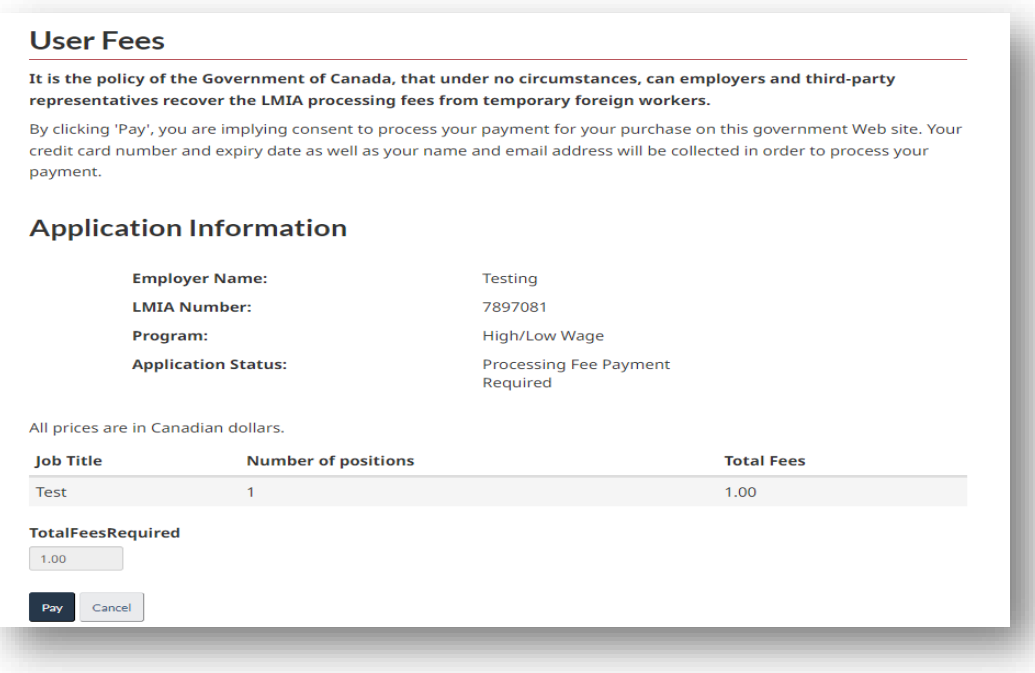

- **3.** Click on **Pay**.
- **4.** From the Checkout page enter your payment information and click on **Process.**

**Please note:** The email address entered in the "Email" field will be the one used by Moneris to send a copy of the "Merchant Receipt".

#### **IMPORTANT**

-To avoid duplicated transaction fees or technical errors, **do not refresh or close the payment page** until receiving confirmation that the payment has been successfully completed (this may take a few minutes).

-Should you encounter any issues when completing payment, please contact us by email at [NC-TFWP-PTET-LMIAONLINE-EIMTENLIGNE-GD@hrsdc-rhdcc.gc.ca.](mailto:NC-TFWP-PTET-LMIAONLINE-EIMTENLIGNE-GD@hrsdc-rhdcc.gc.ca)

**5.** Once the payment is completed, your transaction results will appear on the screen (approved or declined). To view your receipt, click on "Receipt".

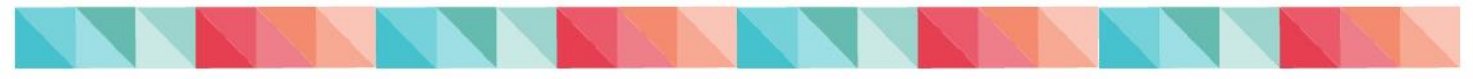

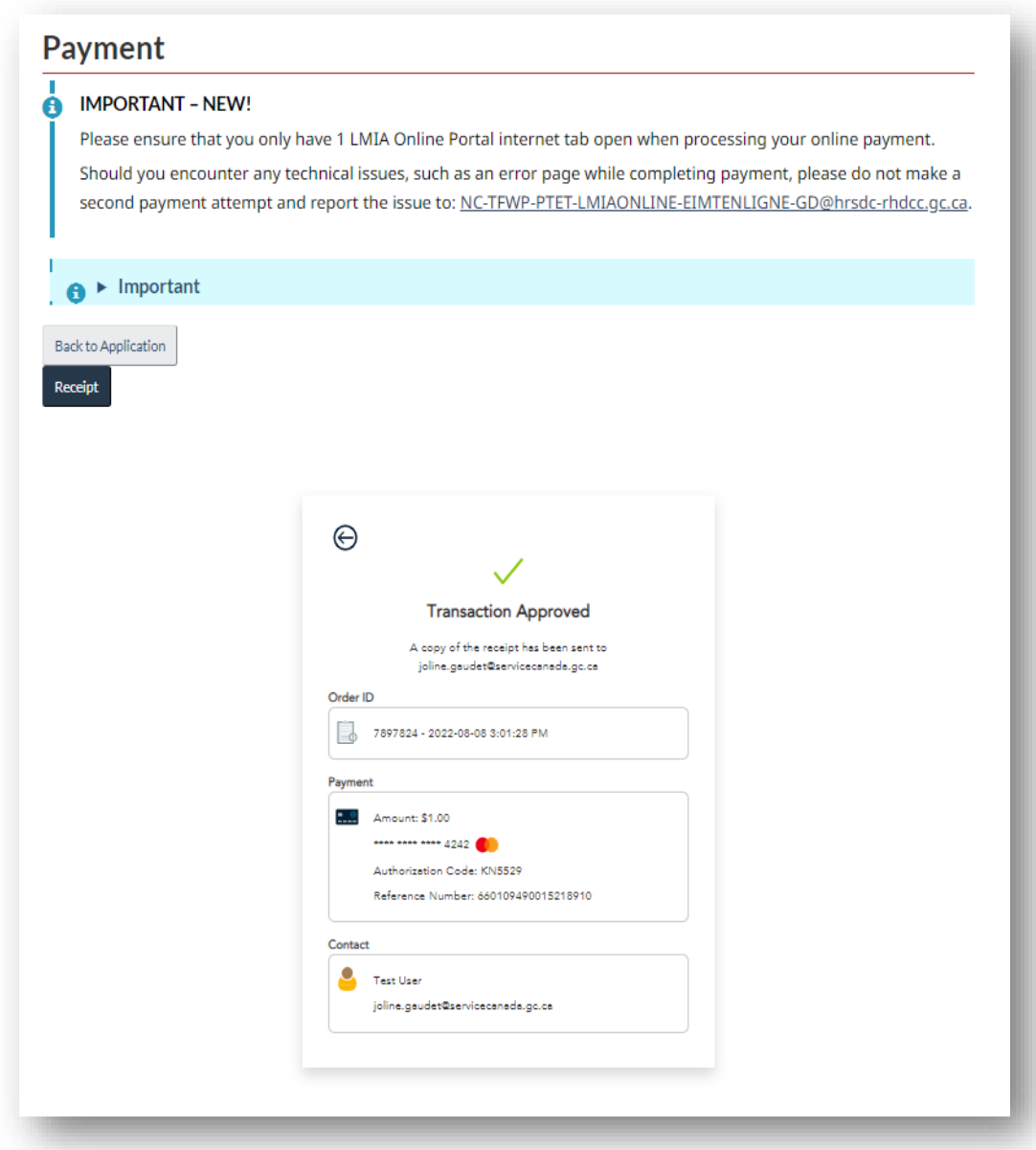

- **6.** A copy of your payment receipt will be sent by email to:
	- The person who logged in to the LMIA Online Portal to make payment (payer) and;
	- To the email address entered on the checkout page (Merchant Receipt)

A copy of your receipt can also be found in the LMIA Online Portal, in the **Employer Dashboard's "Actions**" column.

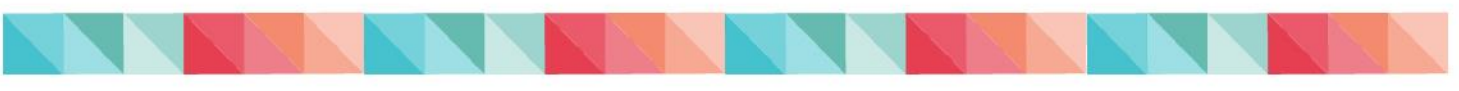

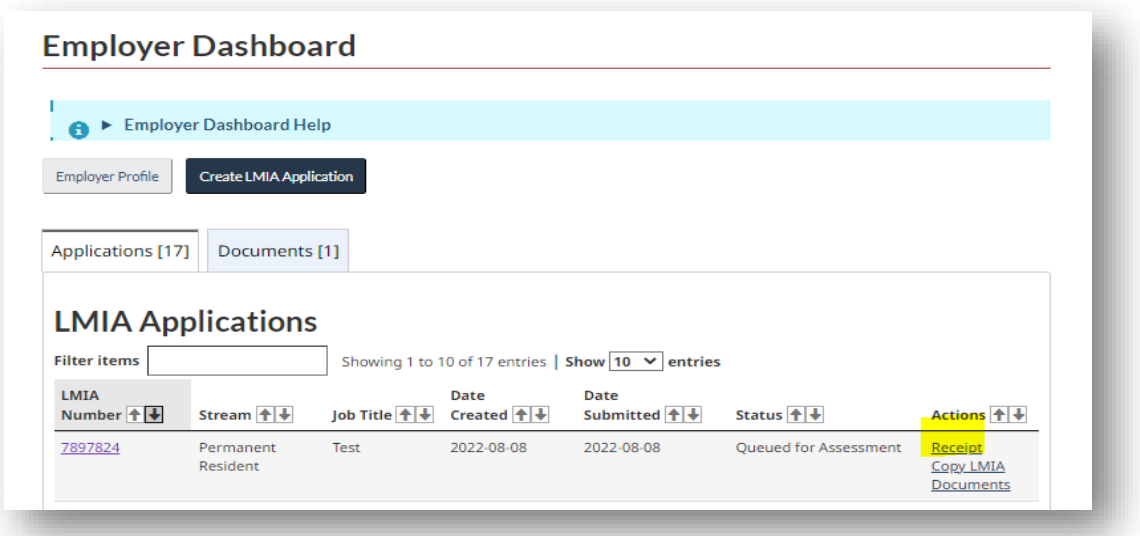

**7.** The LMIA application status will change to **Queued for Assessment** (see Employer Dashboard's "Status" column for the status of your LMIA application).

<span id="page-18-0"></span>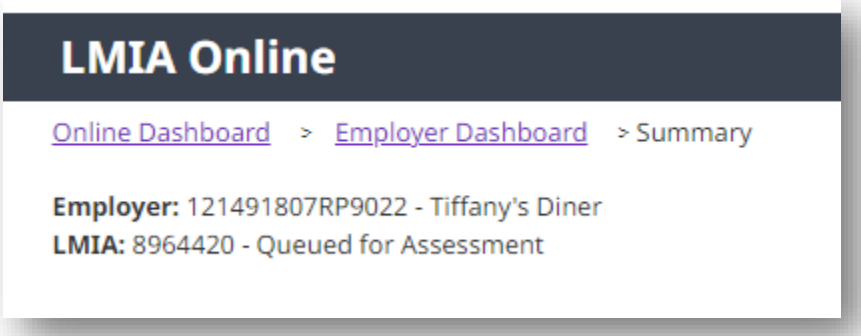

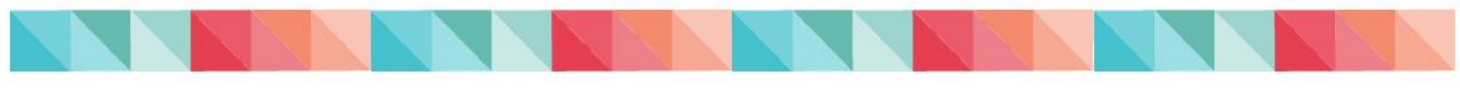

## **View a Decision Letter**

When the LMIA application assessment is completed, the employer contact and the third party representative contact (if applicable) will receive an email informing that a decision has been rendered by Service Canada. A decision letter is available in the LMIA Online Portal.

- **1.** Login to [LMIA Online.](https://tfwp-jb.lmia.esdc.gc.ca/employer/login)
- **2.** From the **Employer Dashboard**, click "**Inbox**" corresponding to the LMIA application number for which you want to view the decision letter.

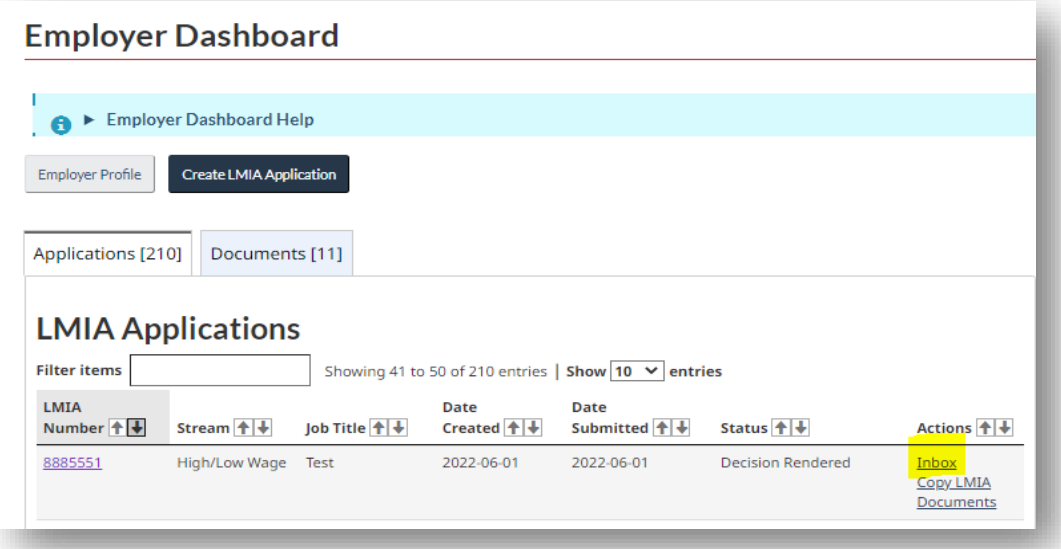

**3.** The **Inbox** will contain communications generated by Service Canada relating to that specific LMIA application.

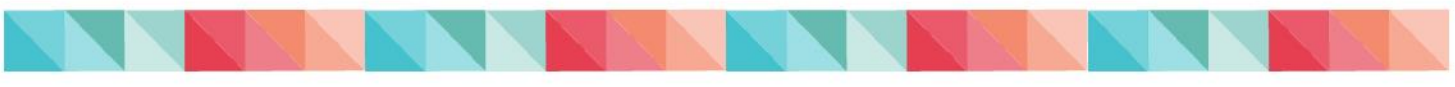

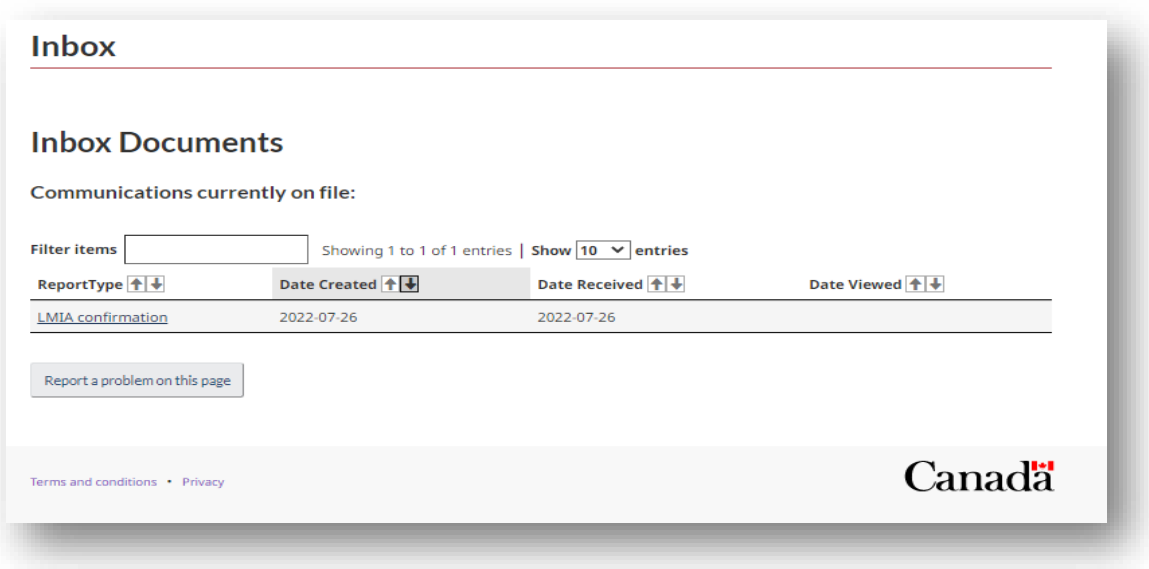

- **4.** Click on the link to view the letter.
- **5.** Follow the same steps to view other communication issued by Service Canada

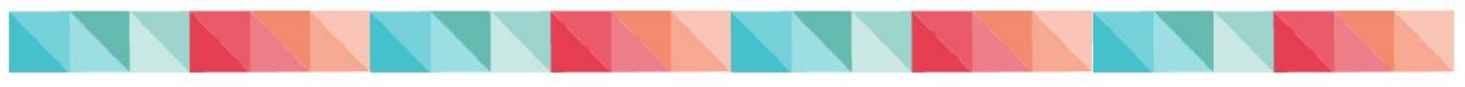

## <span id="page-21-0"></span>**Submit an LMIA Application in Québec**

If the position you are hiring for has a **duration of more than 30 days** and is located in the province of Quebec, the LMIA application must be submitted jointly to Service Canada and to the [Ministère de l'Immigration, de la Francisation, et de l'Intégration \(MIFI\).](https://www.immigration-quebec.gouv.qc.ca/en/reach/mailing-addresses.html) Failure to do so may delay the processing of applications.

Employers and third-party representatives can submit the LMIA application to Service Canada through the LMIA online Portal AND then send a printed copy of their application to MIFI. **Note that the MIFI requires French paper applications only.**

To help you print the application in French, follow the steps below:

**1.** Ensure **French** has been selected as the language before completing the LMIA application;

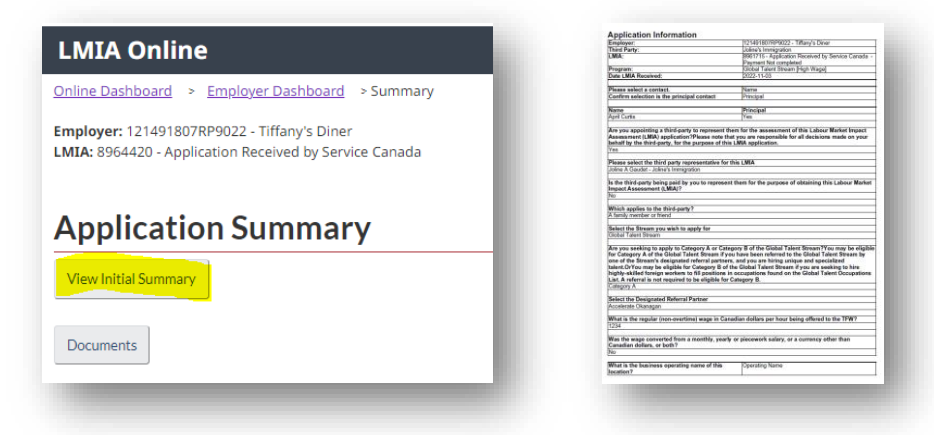

**2.** After submitting your application to Service Canada, click on **Summary** then **View Initial Summary to save and/or print a copy of your LMIA application.** This copy of your LMIA application must be sent to MIFI. Any future updates/modifications to your application must be sent to both Service Canada and MIFI.

To contact MIFI, please visit *Immigration Québec - Postal address (gouv.gc.ca)*.

For more information about the joint decision between the MIFI and Service Canada, please visit [Hiring](https://www.canada.ca/en/employment-social-development/services/foreign-workers/quebec.html) [in the province of Quebec -](https://www.canada.ca/en/employment-social-development/services/foreign-workers/quebec.html) Canada.ca

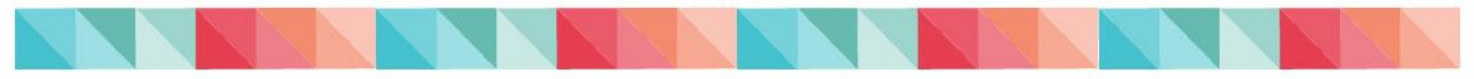

# <span id="page-22-0"></span>**LMIA Application Status Types**

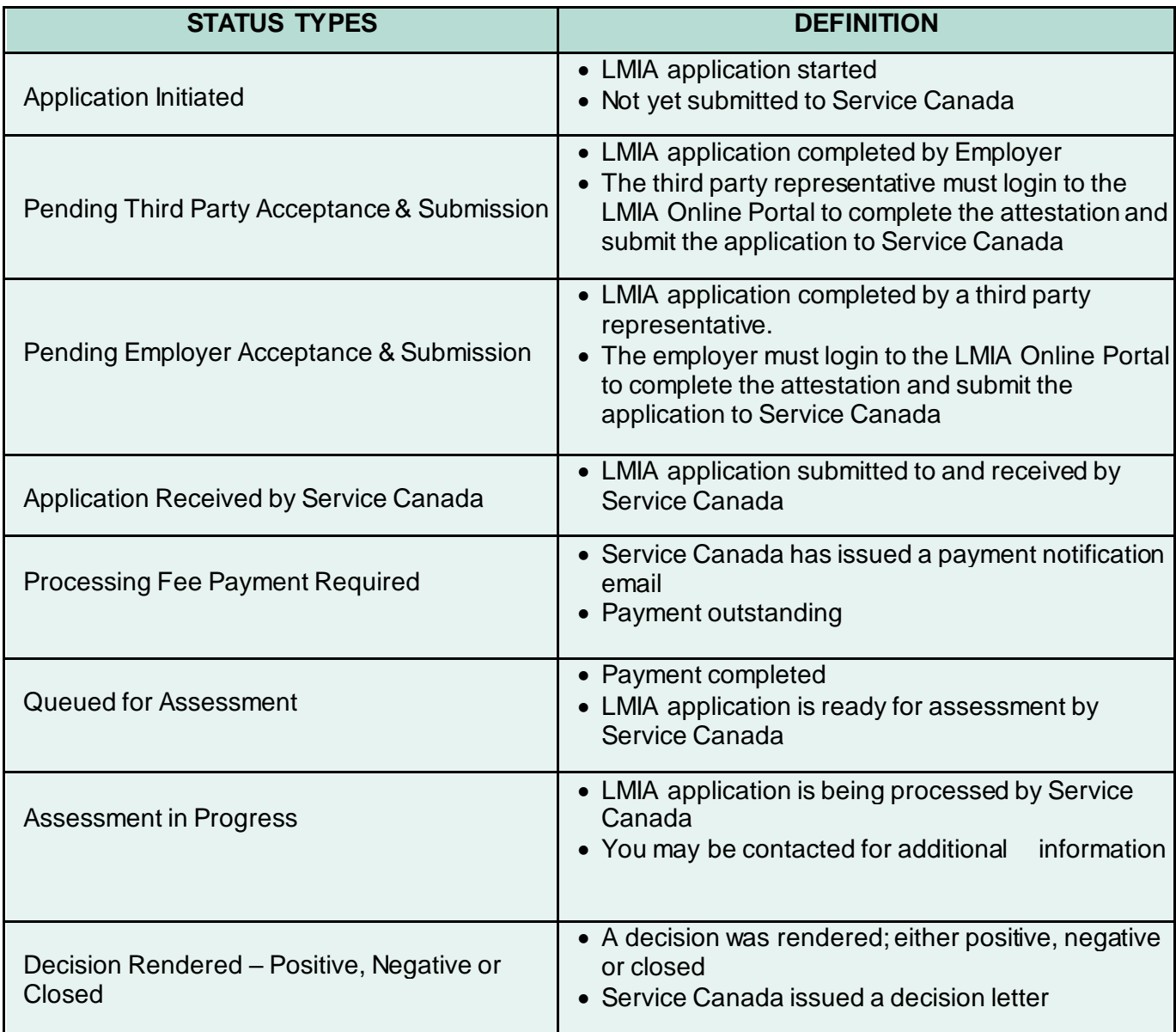

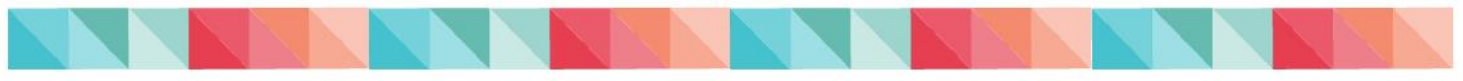

## <span id="page-23-0"></span>**Delete an LMIA Application**

#### **1. If the LMIA application has already been sent to Service Canada**

It is not possible for the employer nor the third party representative to delete a LMIA application that **has already been submitted** to Service Canada via the Online Portal.

#### **2. If the LMIA application has not been submitted to Service Canada**

It is **only** possible to delete LMIA applications that have been initiated in the LMIA Online Portal, but not submitted to Service Canada.

Only the contacts named in the LMIA application can delete an LMIA application from the Portal; the employer or the third party representative (if applicable).

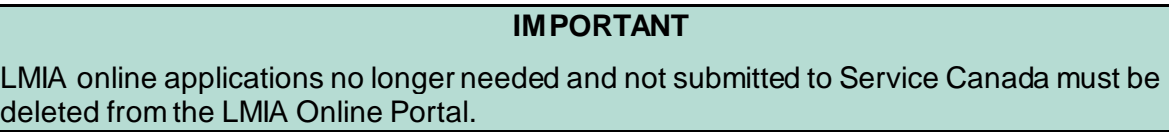

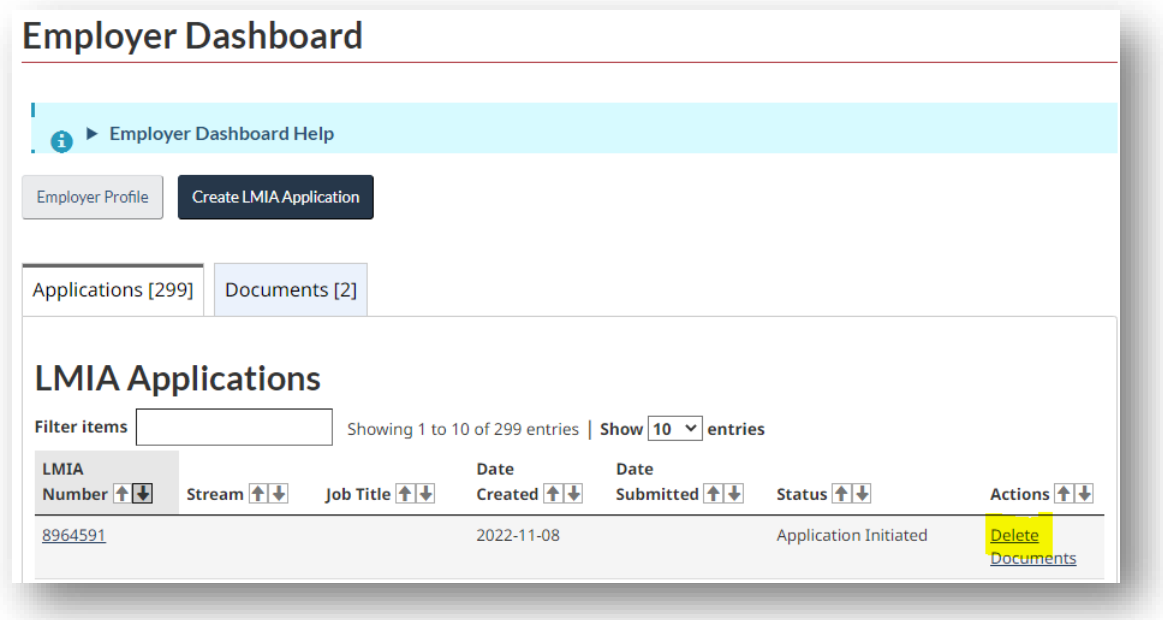

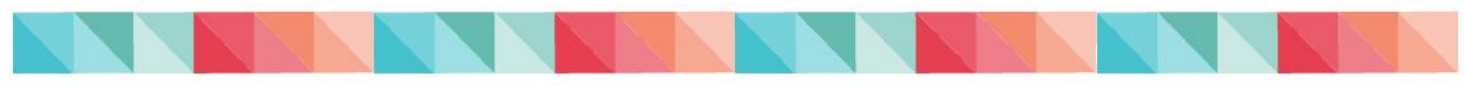

## <span id="page-24-0"></span>**Copy an LMIA Application**

This feature enables the creation of a new application by copying the information from a previous LMIA application. This will save time by limiting data entry.

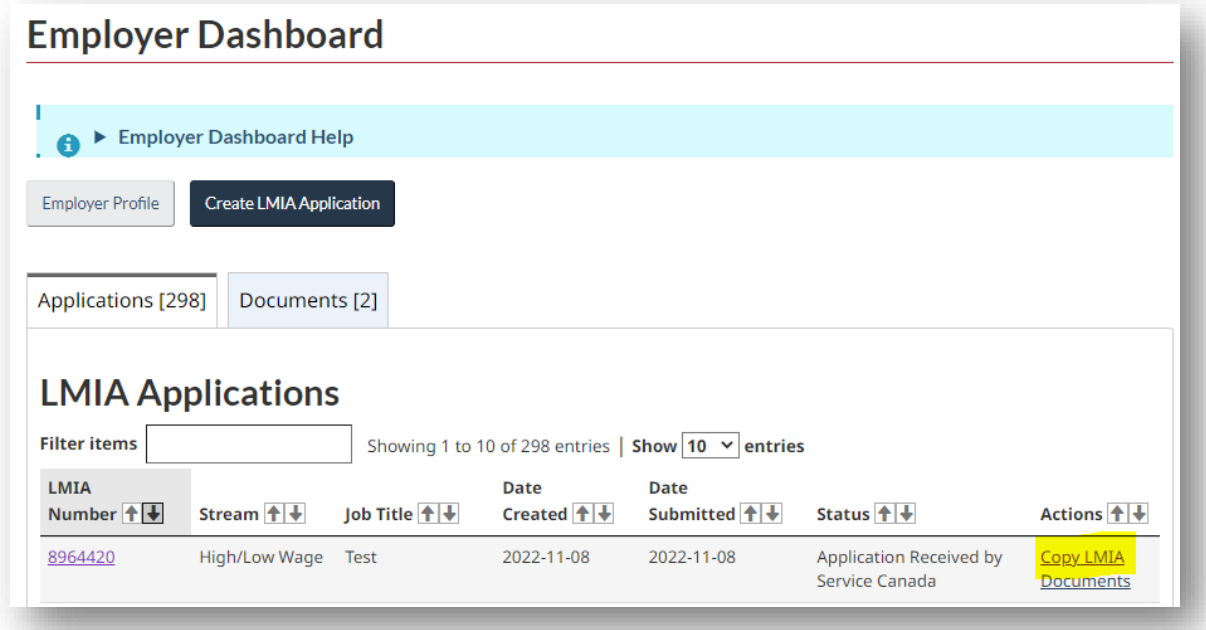

## <span id="page-24-1"></span>**LMIA Application Processing Times**

For more information on the processing times of LMIA applications, please visit the page [Labour Market Impact Assessment application processing delays](https://www.canada.ca/en/employment-social-development/services/foreign-workers/labour-market-impact-assessment-processing-times.html).

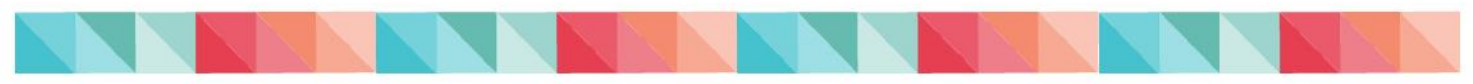

# <span id="page-25-0"></span>**Troubleshooting**

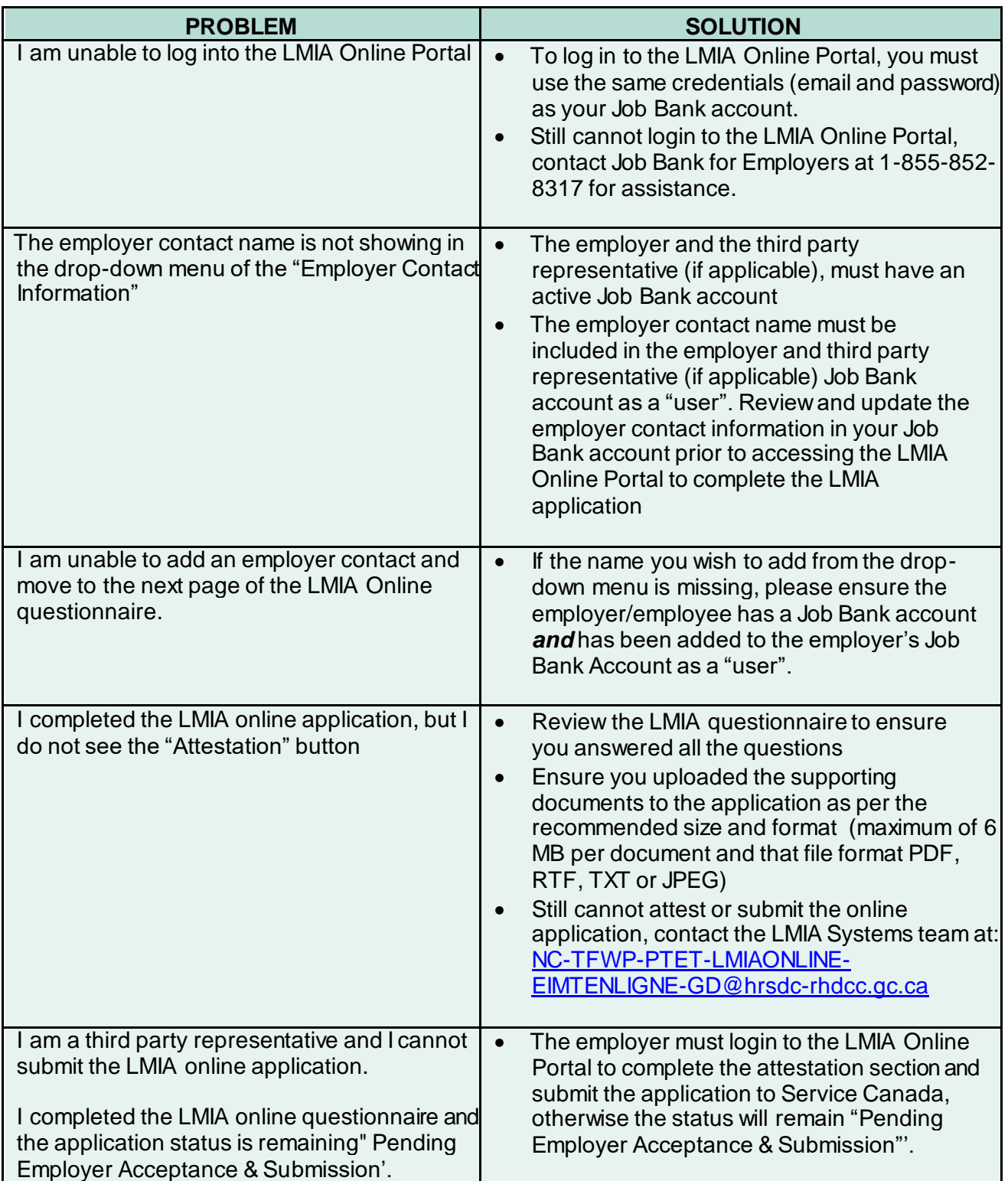

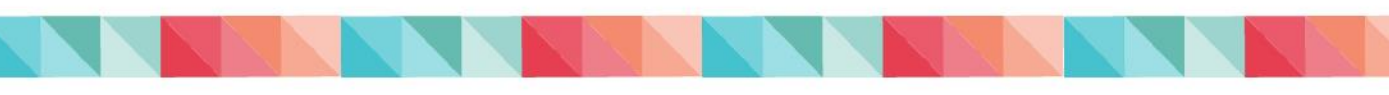

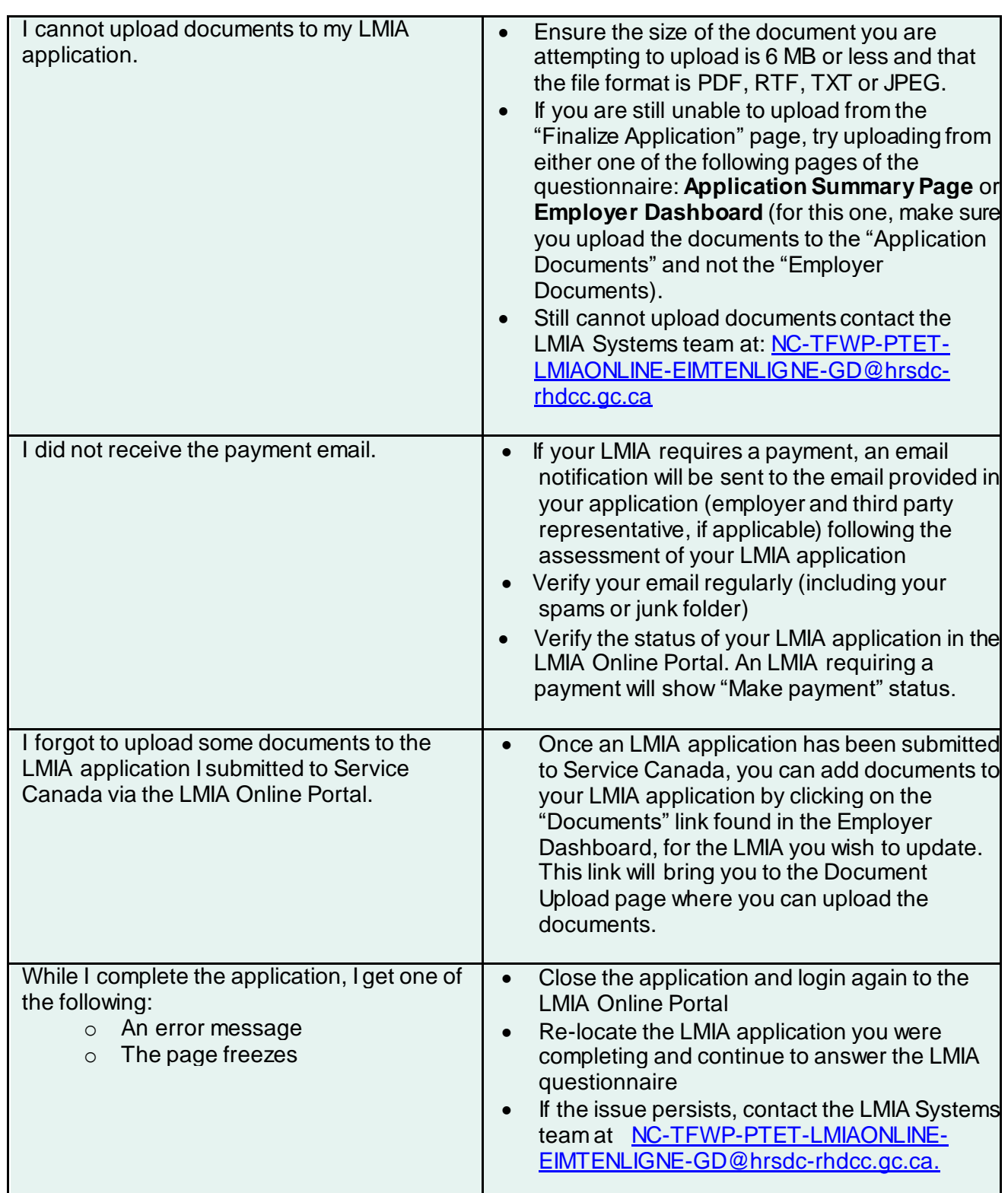

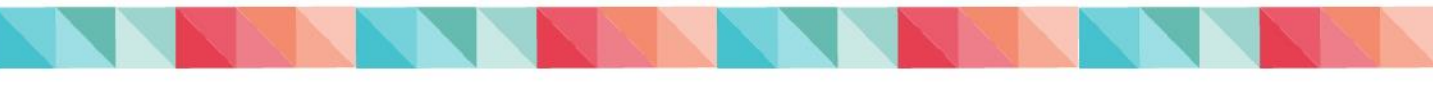

## <span id="page-27-0"></span>**Contacts**

## <span id="page-27-1"></span>**LMIA Systems Team**

For questions or technical issues with the LMIA Online Portal, please email [NC-TFWP-](mailto:NC-TFWP-PTET-LMIAONLINE-EIMTENLIGNE-GD@hrsdc-rhdcc.gc.ca)[PTET-LMIAONLINE-EIMTENLIGNE-GD@hrsdc-rhdcc.gc.ca.](mailto:NC-TFWP-PTET-LMIAONLINE-EIMTENLIGNE-GD@hrsdc-rhdcc.gc.ca)

## <span id="page-27-2"></span>**Employer Contact Centre**

For information on the Temporary Foreign Worker Program, how to apply for an LMIA or the status of your LMIA application, contact the Employer Contact Centre at:

- $\bullet$  Toll-free: 1-800-367-5693 (Monday to Friday, 7:00 am to 8:00 pm ET)
- TTY: 1-855-881-9874
- Visit the [Temporary Foreign Worker Program](https://www.canada.ca/en/employment-social-development/services/foreign-workers.html) Web page

## <span id="page-27-3"></span>**Job Bank for Employers**

For questions or issues on the Job Bank for Employers, please email [NC-INFO-JOBBANK-](mailto:NC-INFO-JOBBANK-GUICHETEMPLOIS@hrsdc-rhdcc.gc.ca)[GUICHETEMPLOIS@hrsdc-rhdcc.gc.ca](mailto:NC-INFO-JOBBANK-GUICHETEMPLOIS@hrsdc-rhdcc.gc.ca)

- Telephone : 1-855-852-8317 (Monday to Thursday, from 8:00 am to 4:00 pm ET)
- Online : [Contact us to request assistance -](https://www.jobbank.gc.ca/support/contactform?mtid=2) Job Bank

## <span id="page-27-4"></span>**Immigration, Refugees and Citizenship Canada (IRCC)**

For information on work permits for temporary foreign workers, contact the IRCC Customer Service at 1-888-242-2100 (Monday to Friday, 9:00 am to 5:00 pm ET).